## Create Customised Workspaces

Step 1: Navigate to the main landing page of workspaces (Dashboard)

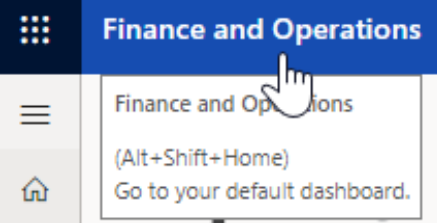

## Step 2: Right-click "anywhere" on the blank area

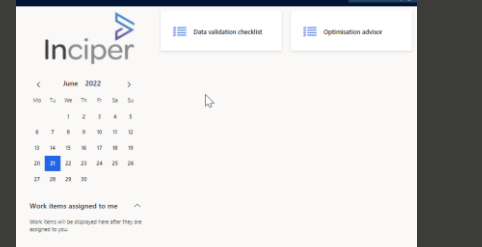

## Step 3: Click Personalise: TilePageContainerBullet

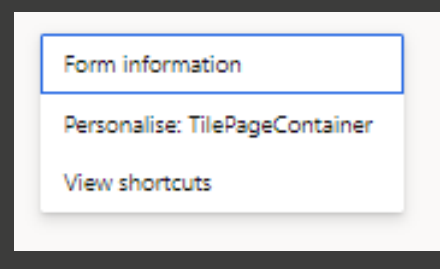

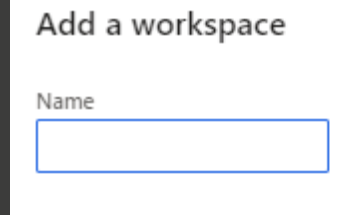

Step 4: In the Personalise pop- Step 5: Select Workspace Step 6: Fill in a name up, click + Add a page

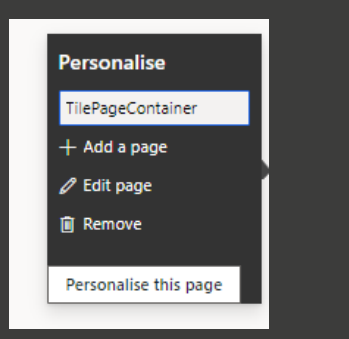

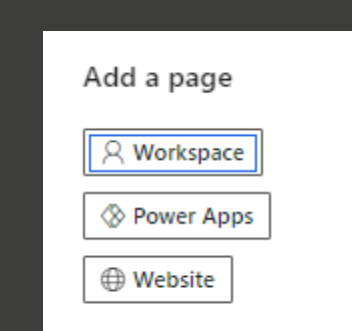

Inciper